# **TECH**

## **HOW TO CREATE HALF-TONES ON ALUMAMARK**

#### **Background Info**

Mode Setting

 $G$   $\overline{30}$  Mode

 $\overline{\phantom{a}}$  Mirror

 $\Gamma$  Invert

DPI:  $600$ 

PPI: Auto

Black & White

Stamp Mode

Manual Color Fi

 $\overline{\phantom{a}}$ 

 $\overline{\phantom{a}}$ 

B

There are three standard marks on AlumaMark - Black which is ideal, Charcoal (overmarked) and brown/red (undermarked). Half-Tones are created by lasing one of two ways, depending on the driver: 1. The laser fluctuates the power and undermarks the lighter colors to create the light brown or red marks on AlumaMark. or 2. The laser creates a stipple pattern by lasing black dots in a series to give the appearance of halftones - similar to black and white newspaper prints.

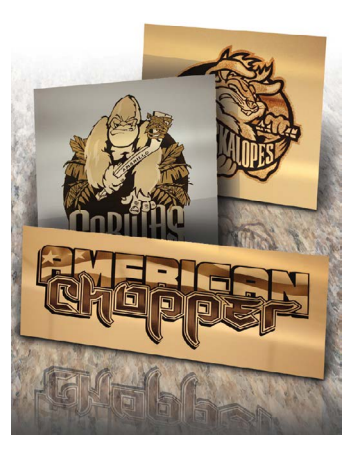

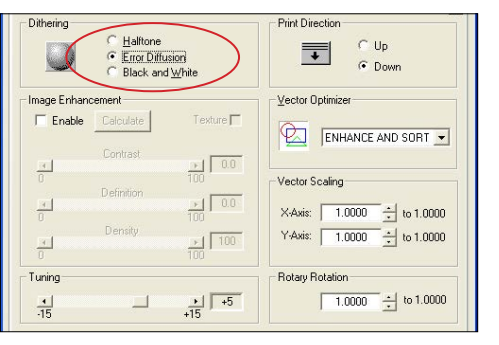

File Function

History File PPI.VEN

Save

Load

Original

Save To Default

Delete

#### **File Types**

There are two types of files which can be lased - rastor images (jpeg, tiff, bmp...) or vector (eps, Corel...). Both can yield the same result, but vector images can be controlled/ modified easier for an ideal end result. Because greens, blues and reds can look similar in black and white, higher contrast images yield a better final product.

### **How to Setup Your Laser**

Creating the half-tone is easy because the laser does all of the work. The laser setting to create these stunning half-tones typically is in the advanced menu, and is activated by clicking on the "3D" or "Error Diffusion" buttons. AlumaMark does not yield a perfectly even gradation, some color changing in the file may be needed if the final result is not ideal.

- Raster Type Color Mapping Rasio  $\in$   $\overline{\rm 3D}$  $C$  Stam Delete. **Ditherin**  $\widehat{\bullet}$  Clip Art  $\vert 1 \vert$  $\cap$  Photograph Advanced Options Stamp Setting  $\Box$ **Color Mapping** Shoulder  $\frac{1}{50}$ Language English  $\overline{\phantom{0}}$ LEGEND F

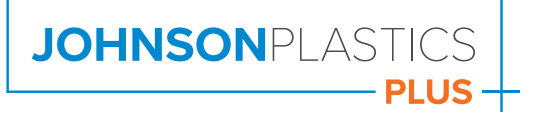